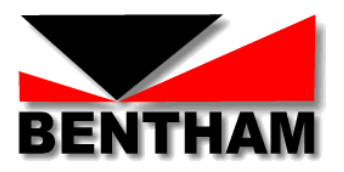

# PhotoTest450

# Source de Lumière

Monochromatique

# (280-600nm)

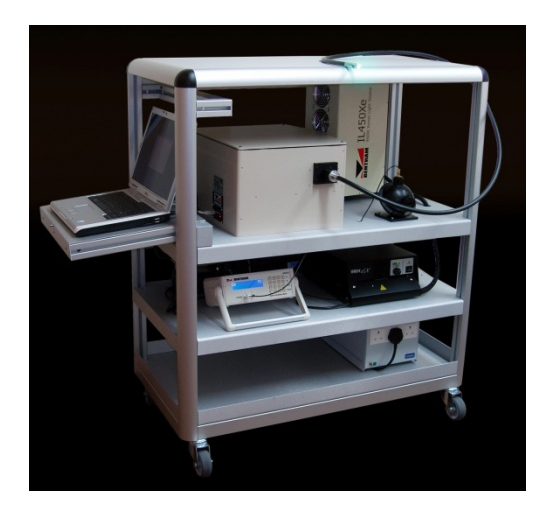

# MODE D'EMPLOI ABREGE

Version 1 – Aout 2015

Bentham Instruments Limited

2 Boulton Road, Reading, Berkshire, RG2 0NH, U.K.

Tel: +44 (0)118 975 1355 Fax: +44 (0)118 931 2971

Email: **sales@bentham.co.uk** Internet: **www.bentham.co.uk** 

PhotoTest450\_ModedEmploiAbregev1

# TABLE OF CONTENTS

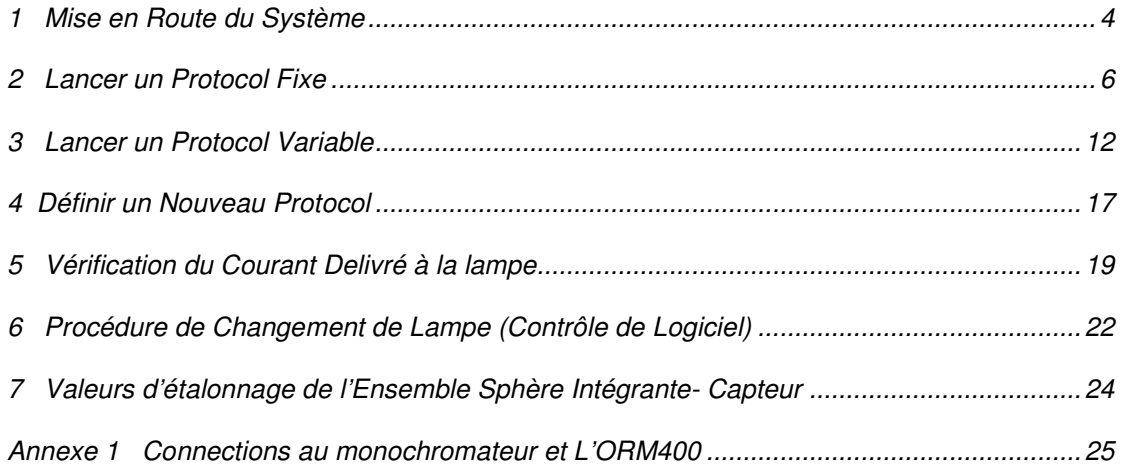

### 1 MISE EN ROUTE DU SYSTÈME

1 Brancher le transformateur d'isolement medical au secteur. Les ventilateurs de la source IL450Xe s'allumeront.

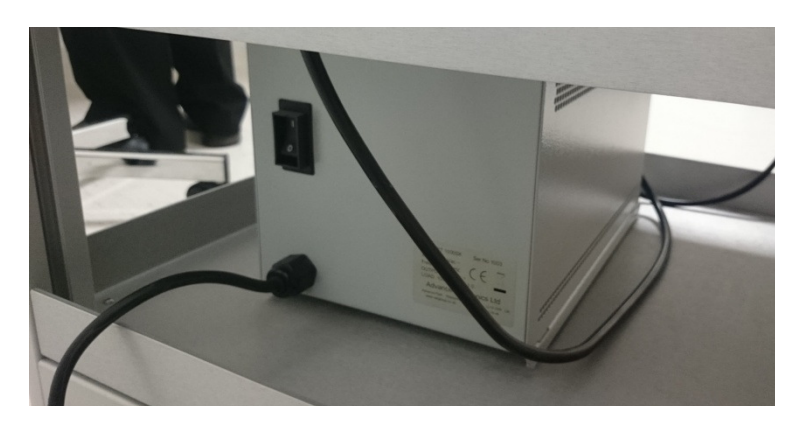

2 Vérifier que le réglage de courant delivré à la lampe (lamp current) sur l'IREM Ex soit reglé à l'avant dernière barre.

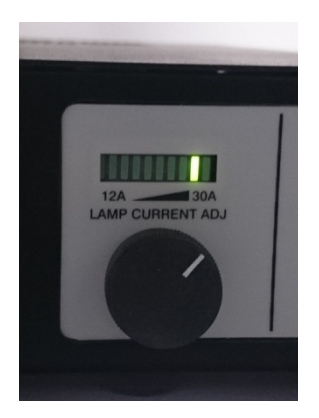

3 Allumez l'alimentation IREM Ex pour allumer la source IL450Xe. A l'amorcement, un clic se ferait entendre après quoi la lumière émise par la source serait vu à travers les grilles du ventilateur au devant de la source.

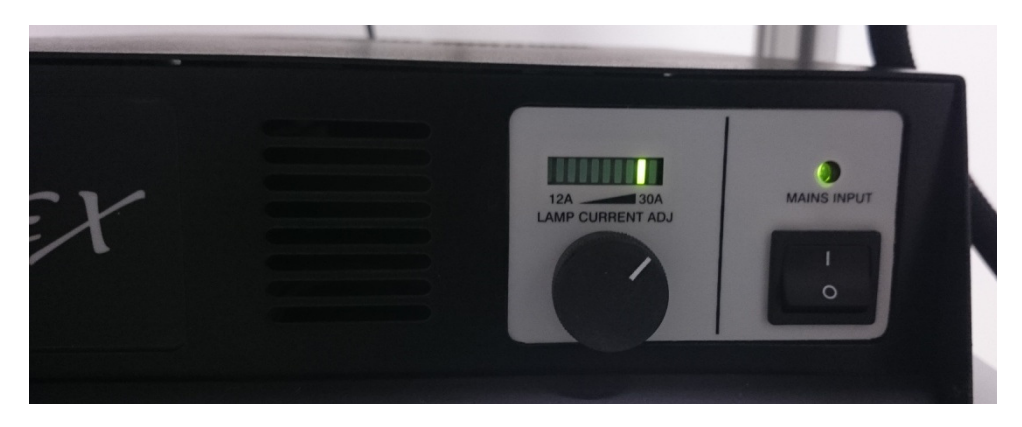

4 Allumez les autres appareils (monochromator TMS300, ORM400, ordinateur portable) en appuyant sur l'interrupteur de la multiprise.

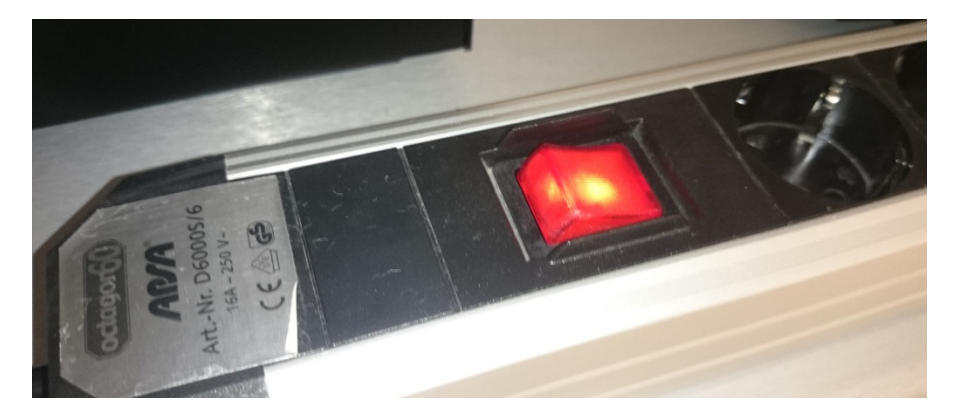

- 5 Allumez l'ordinateur
- 6 Lancer le logiciel de pilotage (TES) à partir du raccourci sur le bureau

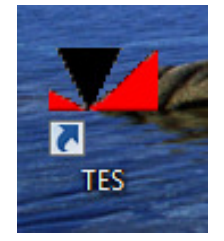

7 Le logiciel initialisera les appareils

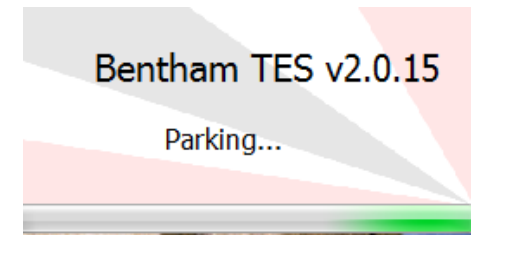

8 La PhotoTest450 est prête à l'usage.

# 2 LANCER UN PROTOCOL FIXE

# Onglet Setup

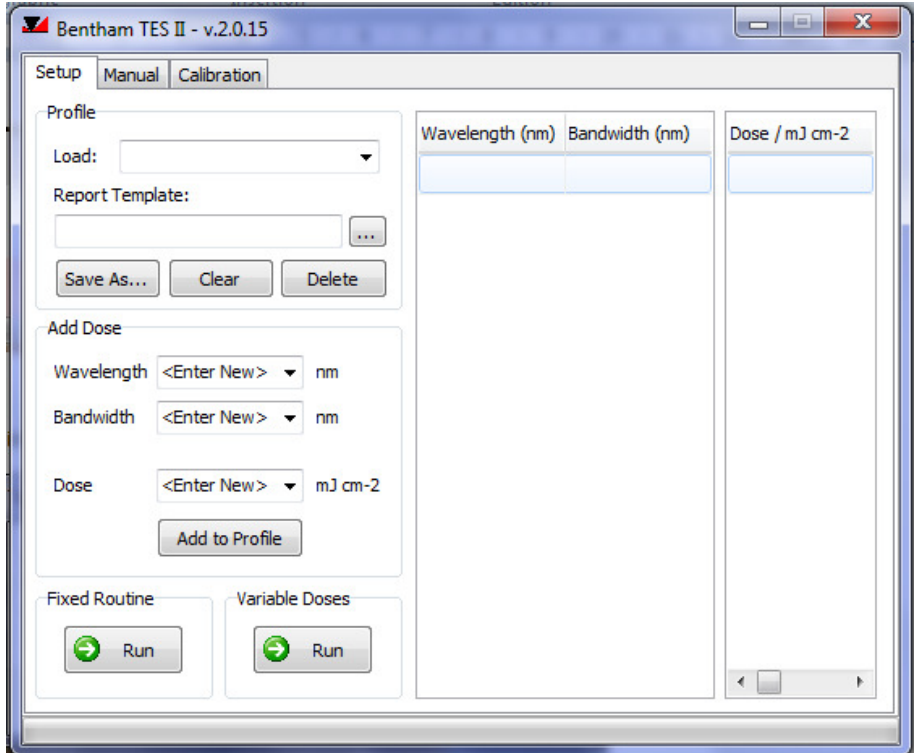

1 .Choisir le protocol requis à partir de la liste des protocols pre-définis, dans Profile/ Load

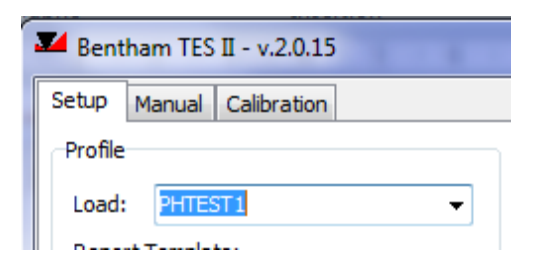

2 Les paramètres du protocol se verront à droit.

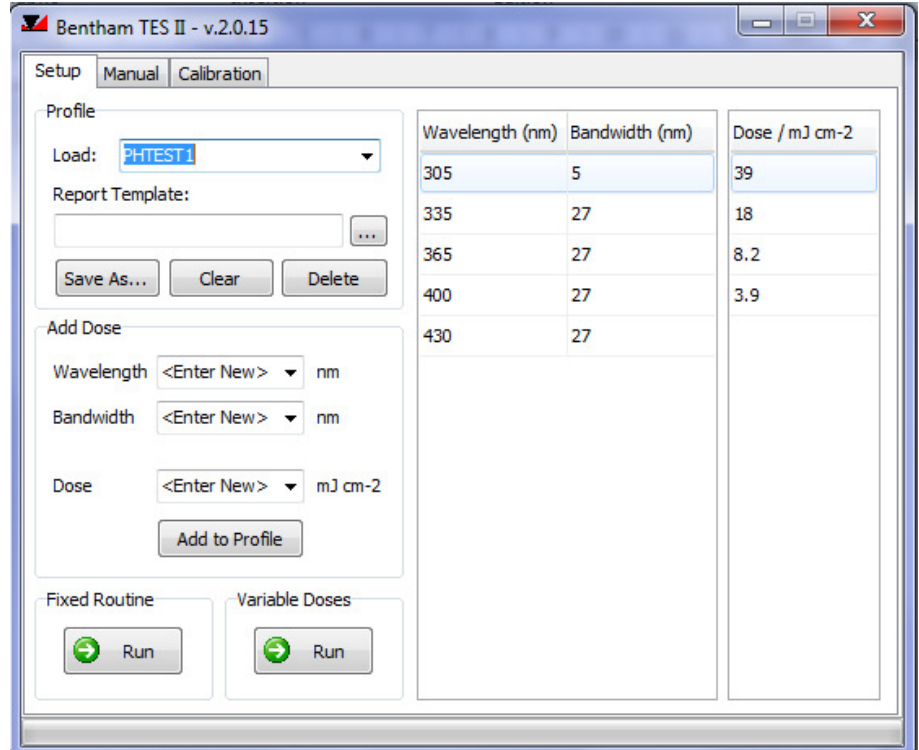

3 Pour lancer le protocol, cliquez sur Fixed Routine/ Run

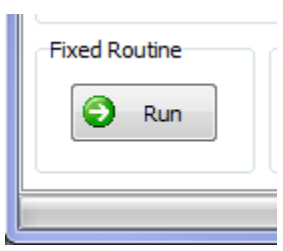

4 A la demande de sauvegarder en format compatible avec Excel dit Yes. Ceci permettra de sauvegarder toutes les paramètres du protocol adopté pour le patient considéré.

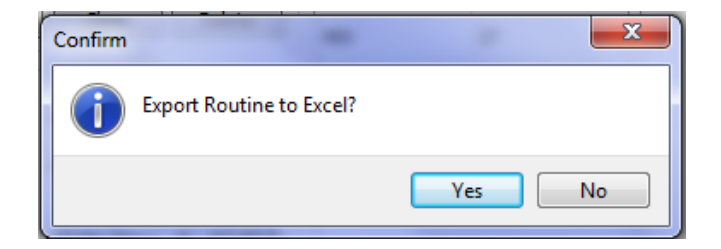

5 Enregistrez le fichier .csv sous une référence relative au patient (nom, date etc). 6 Installez le guide de lumière à liquide dans la sphère intégrante, cliquez sur OK.

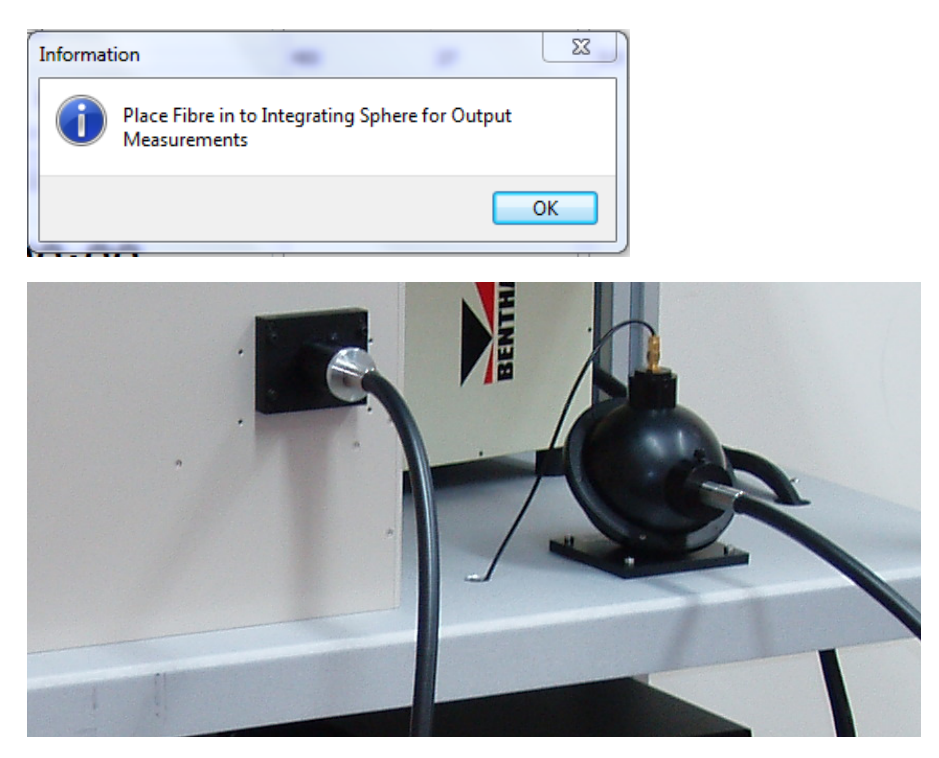

 7 Une procédure automatique procédera à régler le monochromateur à l'ensemble des paires de longueur d'onde/ largeur de bande du protocol en cours, à chaque état ouvrant et fermant l'obturateur afin de mesurer la puissance optique monochromatique.

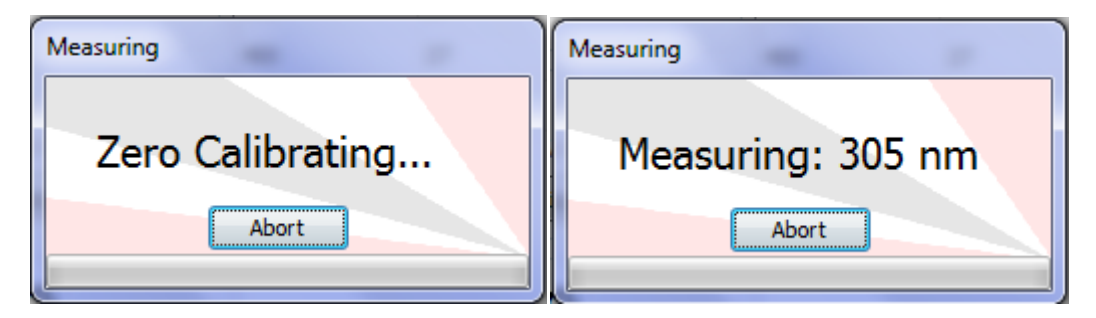

8 A l'issu de cette procédure, le logiciel se mettra en attente pour commencer la série d'expositions.

La première dose sera sous-ligné dans le tableau à droit et dans la rubrique Dose se verra la prochaine exposition

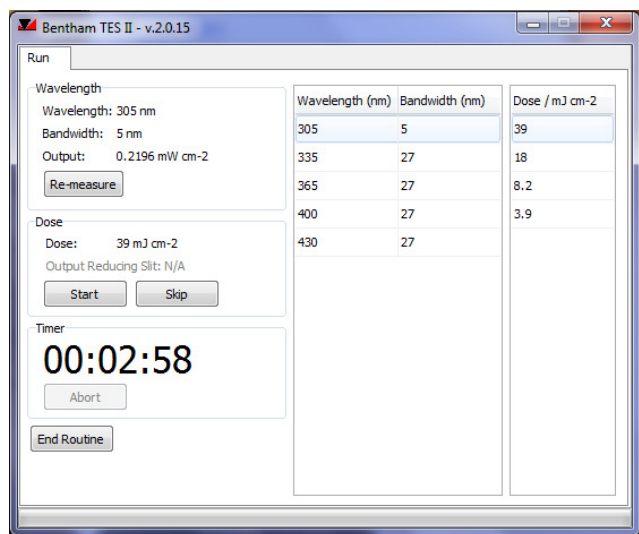

9 On positionne le guide de lumière à liquid dans la zone marquée sur le dos du patient correspondante aux parameters de cette exposition, en contacte avec la peau. Cliquez sur *Start* 

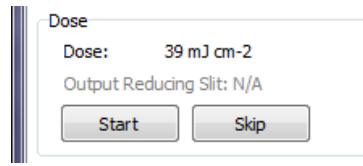

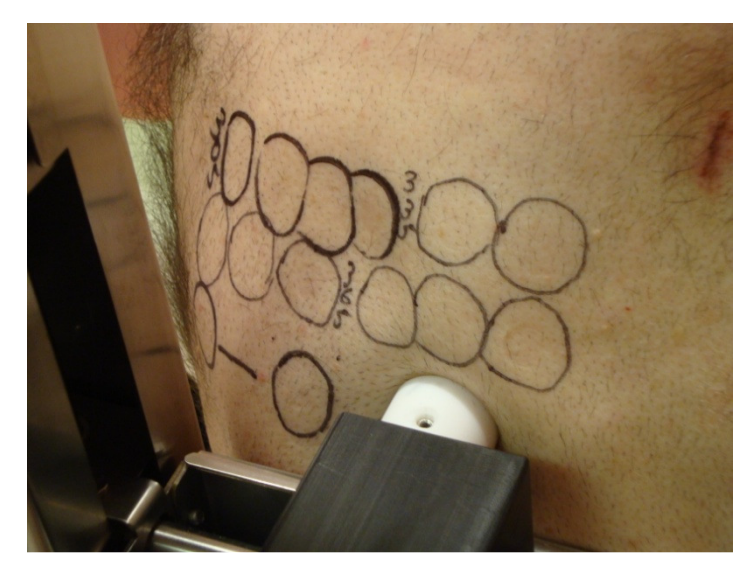

10 L'obturateur s'ouvrira et le compte à rebours sera déclenché

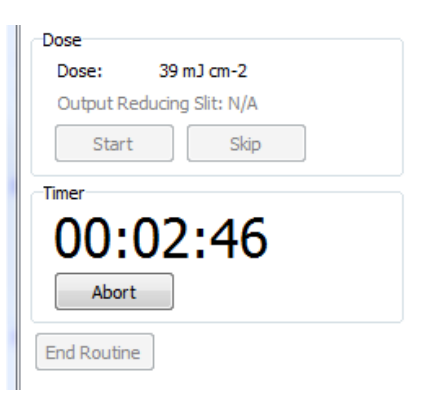

11 A la fin de l'exposition, la prochaine dose sera sous-ligné dans le tableau à droit et dans la rubrique Dose se verra la prochaine exposition. Apres avoir deplacé le guide de lumière à liquide, cliquez sur Start

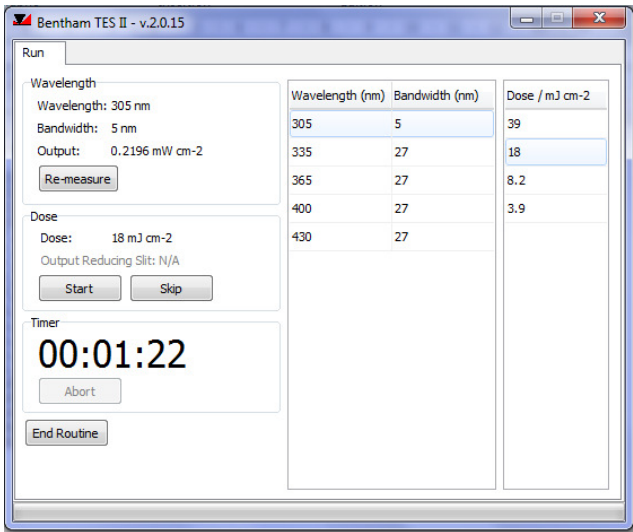

- 12 On peut interrompre l'exposition en cours en cliquant sur *Abort*
- 13 On peut choisir ne pas appliquer la dose (ou les doses) suivant(s) en cliquant sur Skip
- 14 On peut interrompre le protocol en cours en cliquant sur *End Routine*
- 15 On serait averti de la fin du protocol

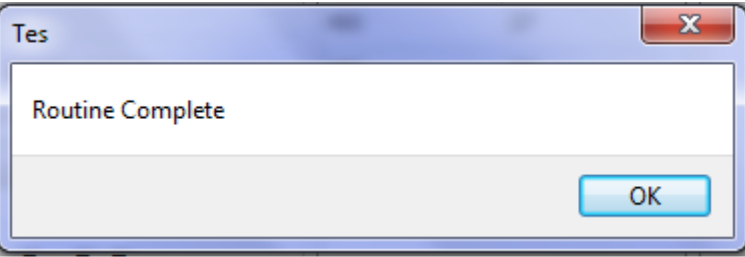

16 Le rapport d'exposition du patient se trouvera à c:\programme\Bentham\TES\Reports

| > Ordinateur > OS (C:) > Programmes > Bentham > TES II > Reports                                                                    |               |                  |                    |                  |
|----------------------------------------------------------------------------------------------------|---------------|------------------|--------------------|------------------|
| Organiser $\blacktriangledown$<br>Inclure dans la bibliothèque v<br>Nouveau dossier<br>Partager avec $\blacktriangledown$<br>Graver |               |                  |                    |                  |
| <b>X</b> Favoris                                                                                                    | -<br>Nom      | Modifié le       | Type               | Taille           |
| <b>Bureau</b>                                                                                                    | PatientA      | 29/07/2015 11:36 | <b>Fichier CSV</b> | $1$ Ko           |
| Emplacements récer                                                                                                    | PatientB<br>E | 29/07/2015 11:59 | <b>Fichier CSV</b> | 0 K <sub>o</sub> |
| <b>L</b> Téléchargements                                                                                                    |               |                  |                    |                  |
| <b>FOR DOUGLAS SALES</b>                                                                                                    |               |                  |                    |                  |

17 Le fichier csv est facilement lisible en Excel, donnant les renseignements sur chaque dose du protocol delivré au patient.

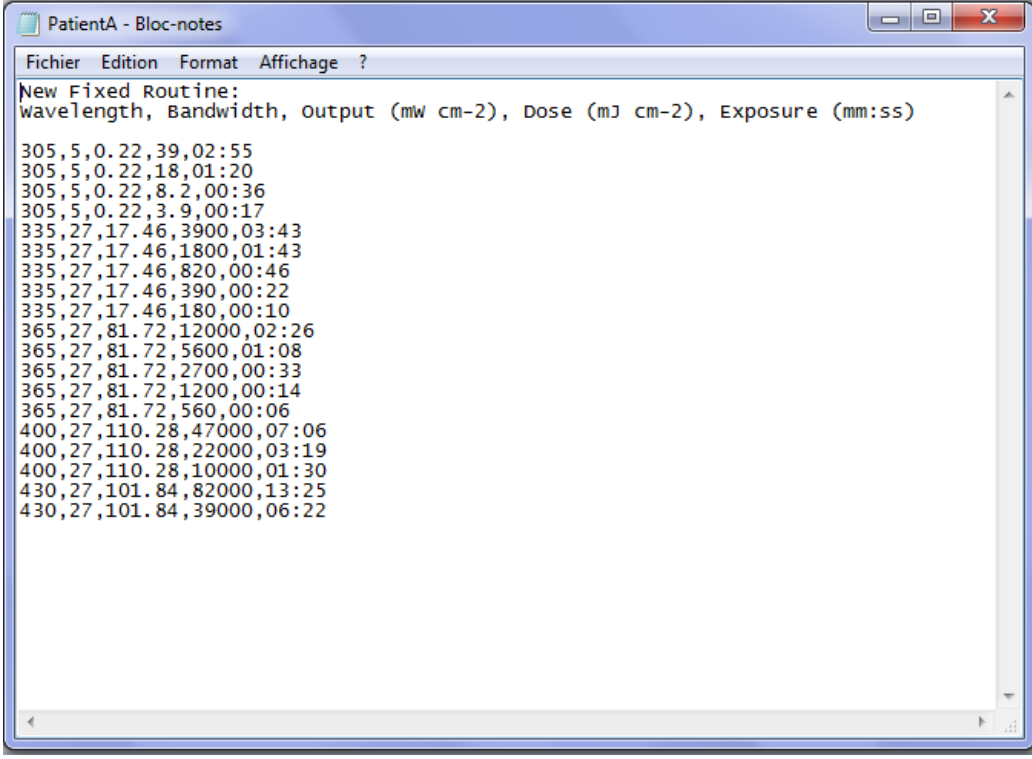

# 3 LANCER UN PROTOCOL VARIABLE

# Onglet Setup

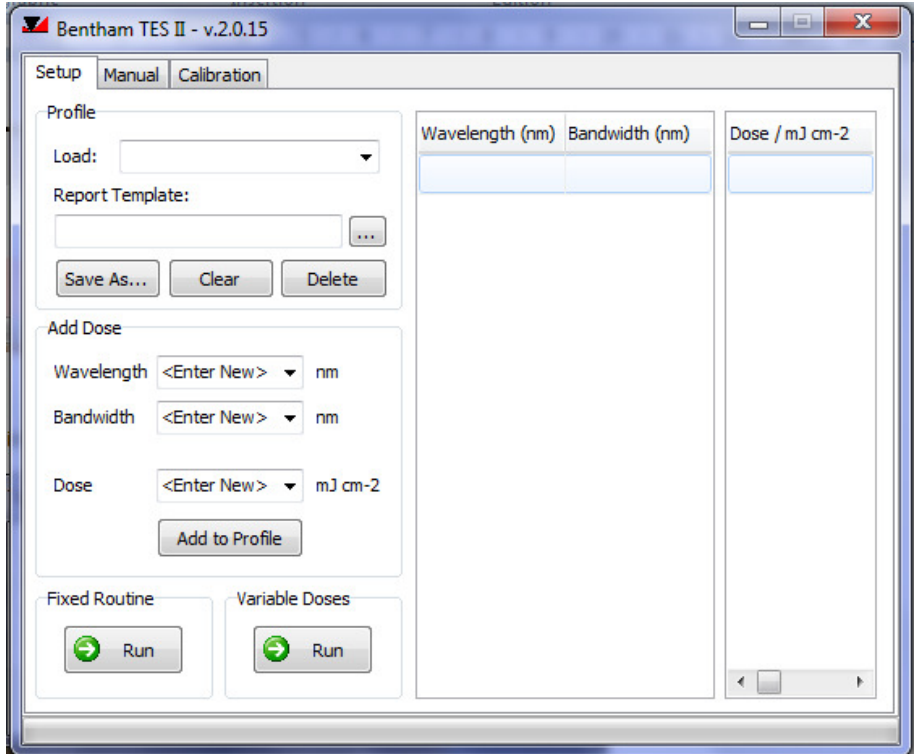

1 Choisir le protocol requis à partir de la liste des protocols pre-définis, dans Profile/ Load

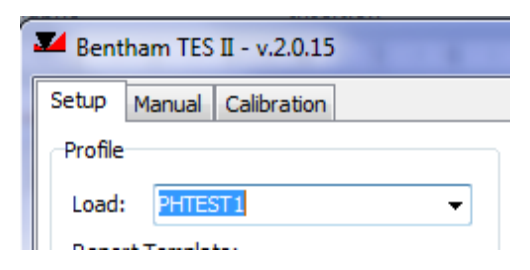

2 Les paramètres du protocol se verront à droit.

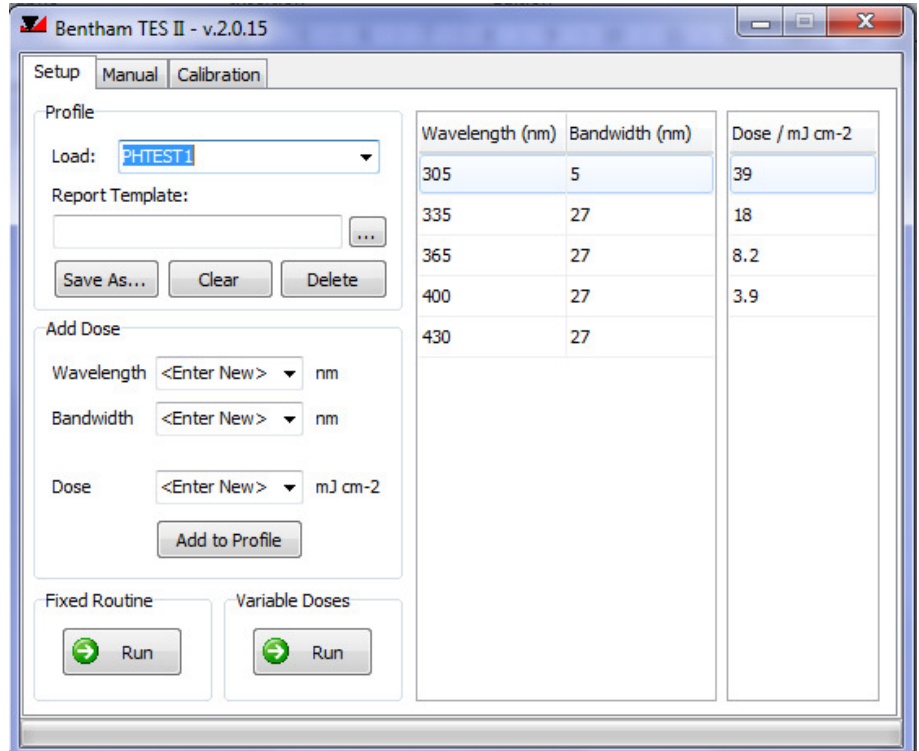

3 Pour lancer le protocol variable, cliquez sur Variable Doses/ Run

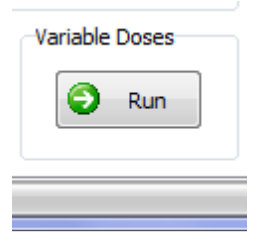

4 A la demande de sauvegarder en format compatible avec Excel dit Yes. Ceci permettra de sauvegarder toutes les paramètres du protocol adopté pour le patient considéré.

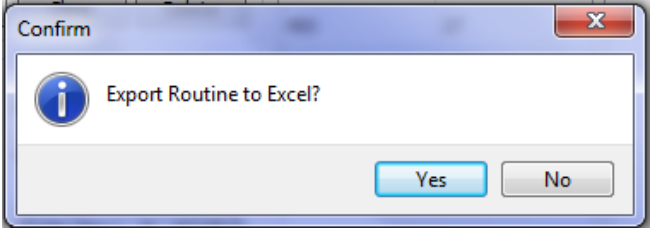

5 Enregistrez le fichier .csv sous une référence relative au patient (nom, date etc) 6 Installez le guide de lumière à liquide dans la sphère intégrante, cliquez sur OK.

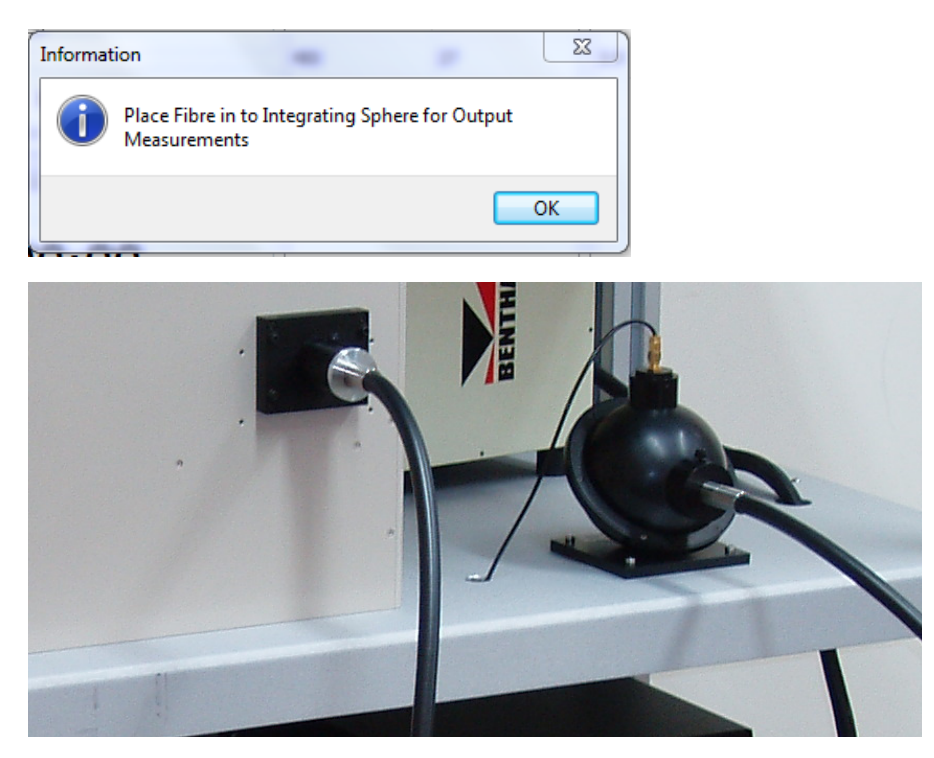

 7 Une procédure automatique procédera à régler le monochromateur à l'ensemble des paires longueur d'onde/ largeur de bande du protocol en cours, à chaque état ouvrant et fermant l'obturateur afin de mesurer la puissance optique monochromatique.

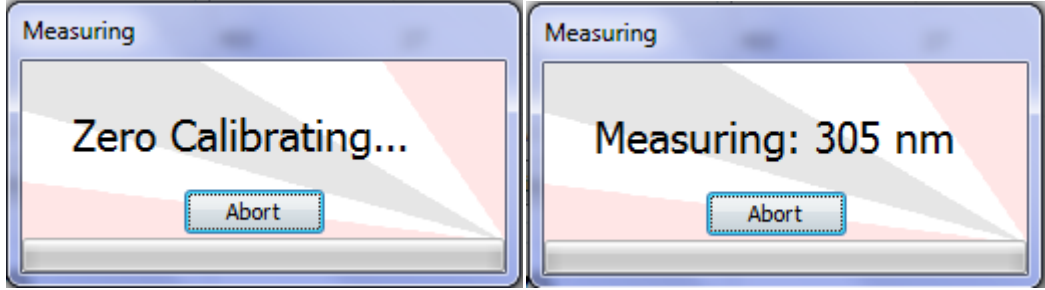

8 A l'issu de cette procédure, le logiciel se met en attente pour commencer le protocol variable

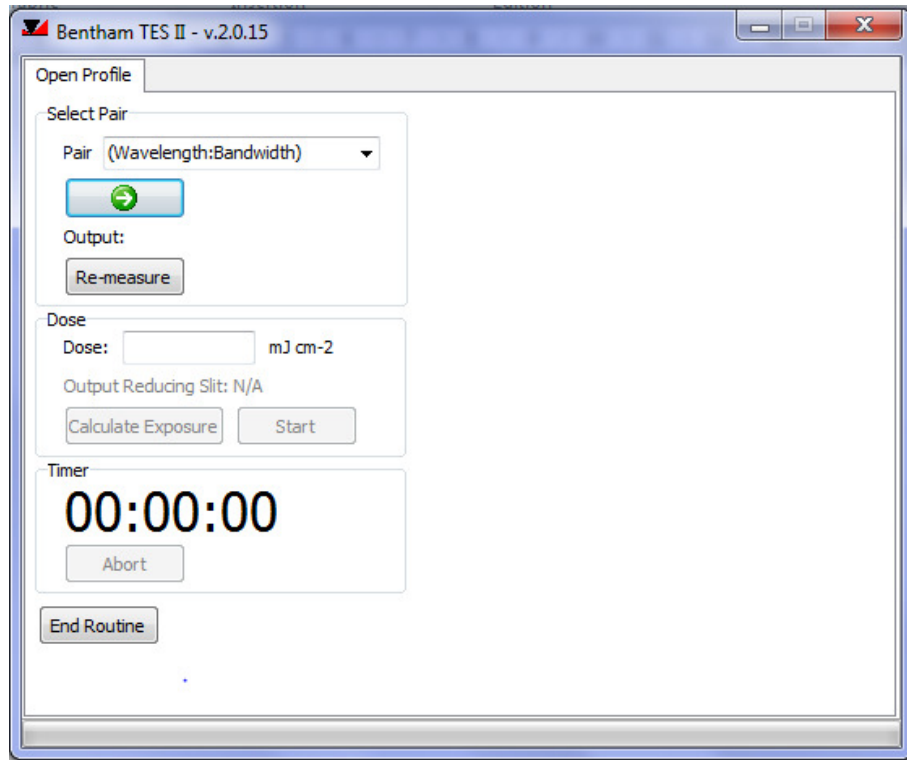

9 Choisissez une paire longueur d'onde/ largeur de bande de la liste disponible

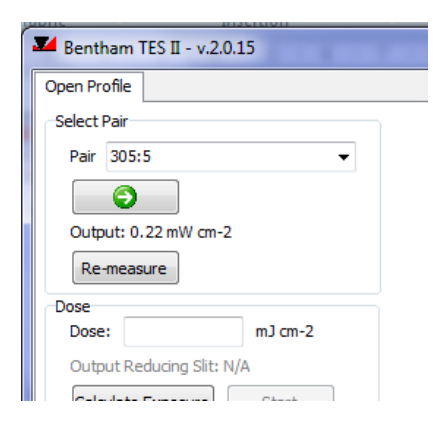

10 Tapez la dose requise, cliquez sur *Calculate exposure* pour déterminer le temps d'exposition

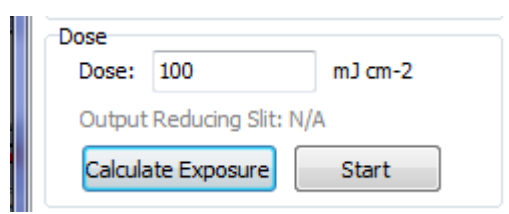

11 On positionne le guide de lumière à liquide en contacte avec la peau du patient. Cliquez sur Start

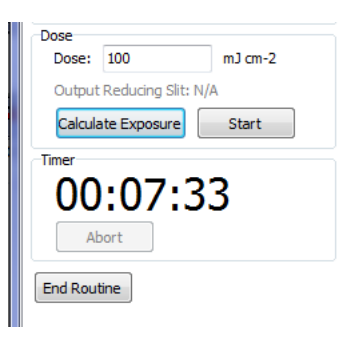

i.

- 12 On peut interrompre l'exposition en cours en cliquant sur *Abort*
- 13 On peut interrompre le protocol en cliquant sur *End Routine*
- 14 Le rapport d'exposition du patient se trouvera à c:\programme\Bentham\TES\Reports

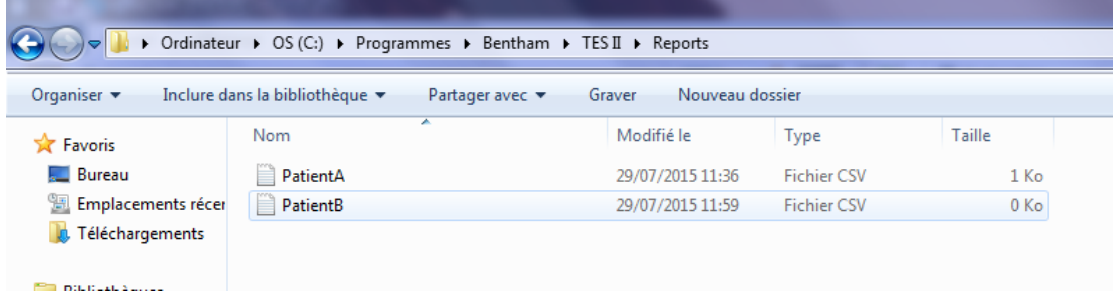

15 Le fichier csv est facilement lisible en Excel, donnant les renseignements sur chaque dose du protocol delivré au patient

# 4 DÉFINIR UN NOUVEAU PROTOCOL

#### Onglet Setup

1 Si aucun protocol n'a été chargé, la fenêtre à droit serait vide. Sinon on peut sous-ligner les étapes du protocol chargé et cliquez sur supprimer pour les effacer.

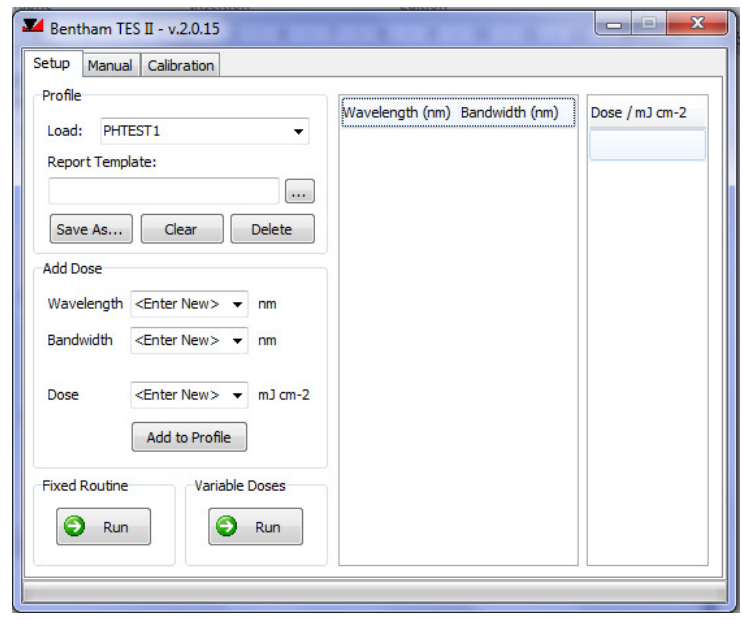

2 Dans la rubrique *Add Dose*, definissez la longueur d'onde, largeur de bande et dose. Si la valeur souhaitée n'est pas dans la liste, on peut le taper directement. Cliquez sur *Add to profile*. L'entrée se verra dans le tableau à droit.

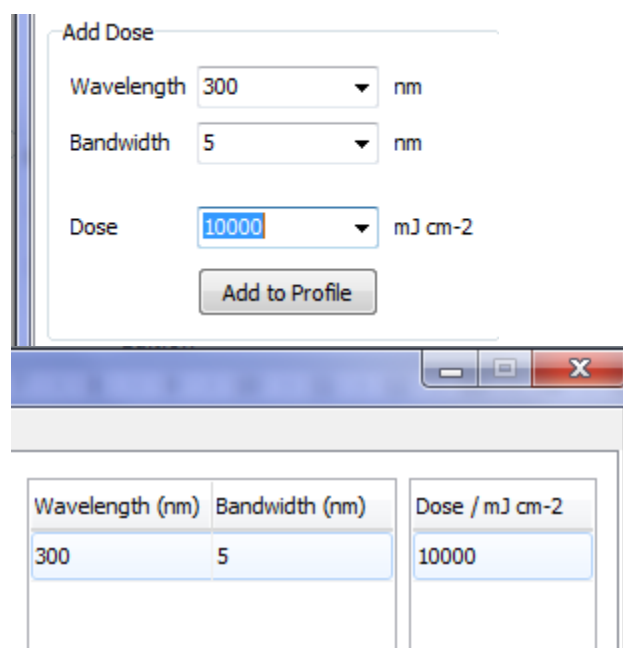

- 3 Notez que pour les longueurs d'onde inférieurs à 330nm, la largeur de bande maximale est de 13.5nm, sinon la largeur de bande maximale est de 27nm.
- 4 Une fois le protocol defini, cliquez sur Save as et enregistrer sous un nom pertinent

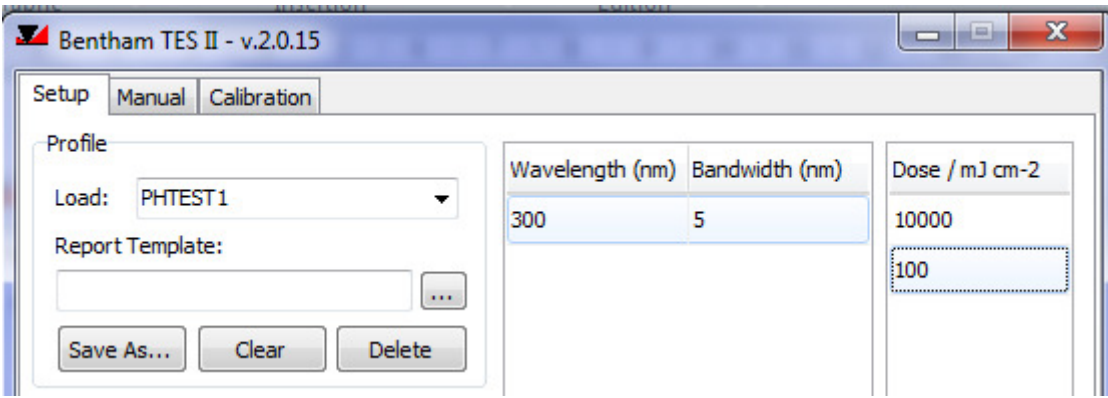

5 Les profiles sont sauvegardés dans le dossier c:\pogramme\Bentham\TES\Profiles

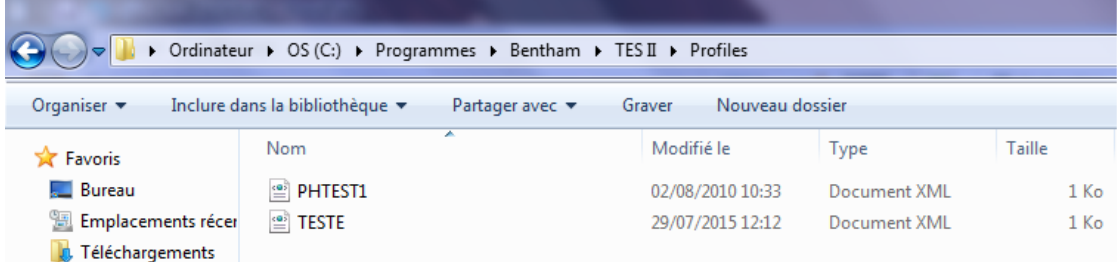

6 On peut également copier des protocols, utilisés par d'autres centres ayant le PhotoTest450, dans ce dossier, qui se verra ensuite dans la liste des profils de l'onglet Setup la prochaine fois le logiciel lanc la prochaine fois le logiciel lance.

# 5 VÉRIFICATION DU COURANT DELIVRÉ À LA LAMPE

#### Onglet Manual

Le reglement du courant delivré a la lampe en faisant reference aux barres d'indication du IREM EX est suffisant ici. Si l'on veuille connaitre l'intensité avec plus de précision, cette procédure permet de mésurer le courant à l'aide d'onglet manual.

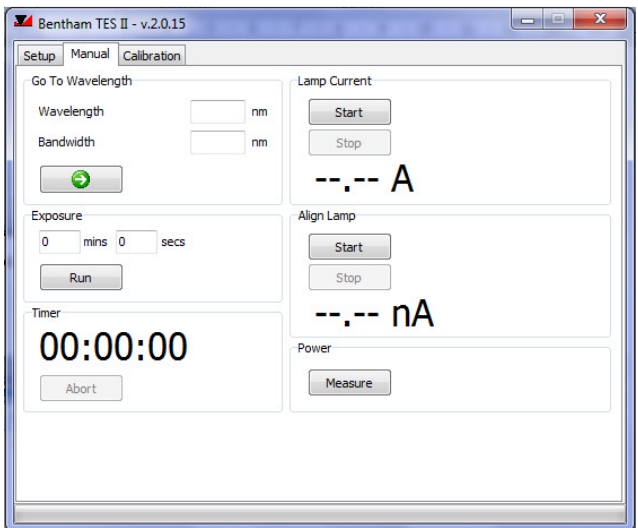

#### 1 Cliquez Lamp Current/Start

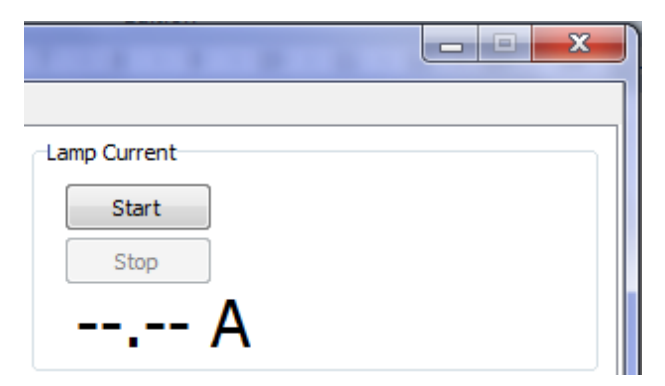

2 Le logiciel demandera que l'on connecte une câble de l'alimentation IREM EX à l'ORM400 Input en arriere de celle-ci.

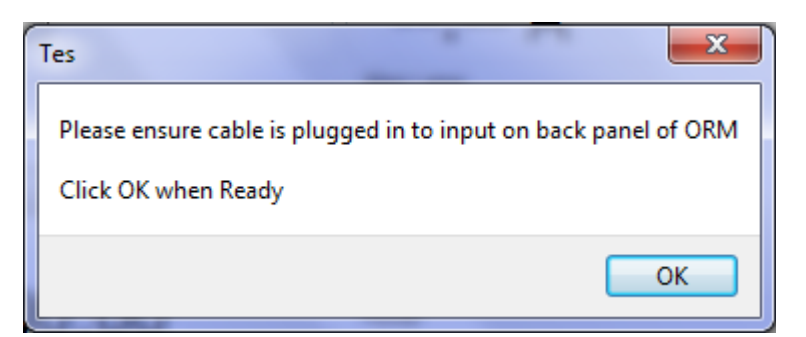

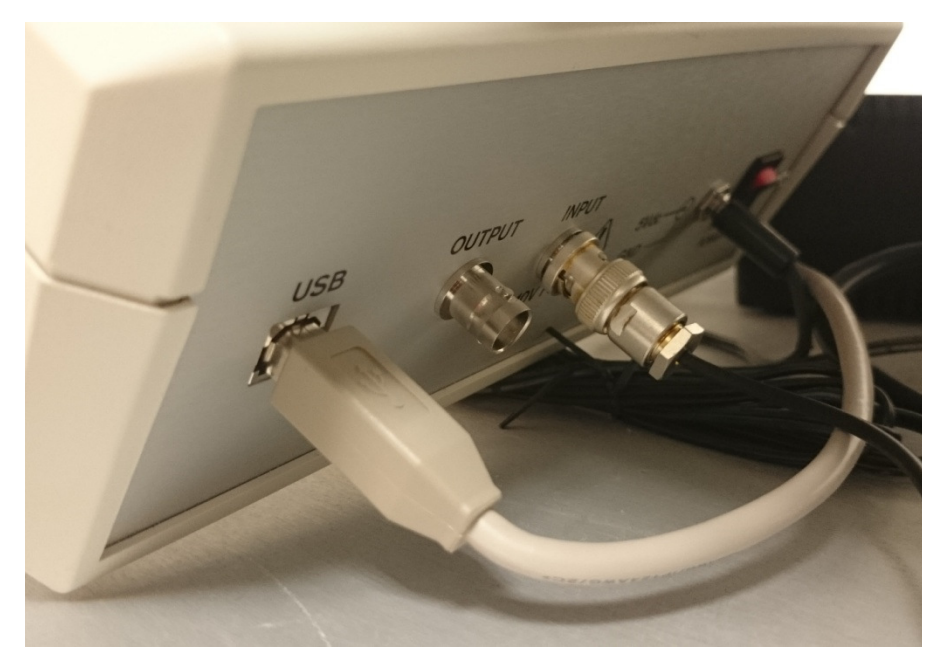

3 On peut sur l'écran visualise le courant actuel.

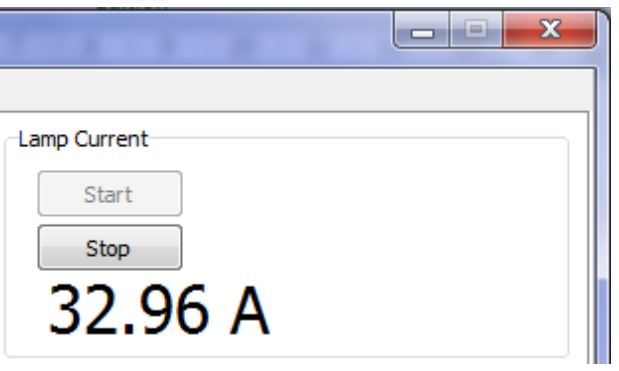

4 A l'issu de cette procedure, cliquez sur Stop. On serait averti de déconnecter la câble reliant l'alimentation IREM EX à l'ORM400.

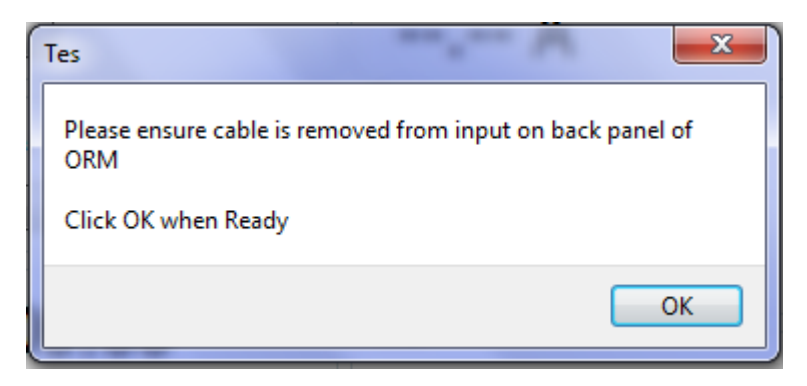

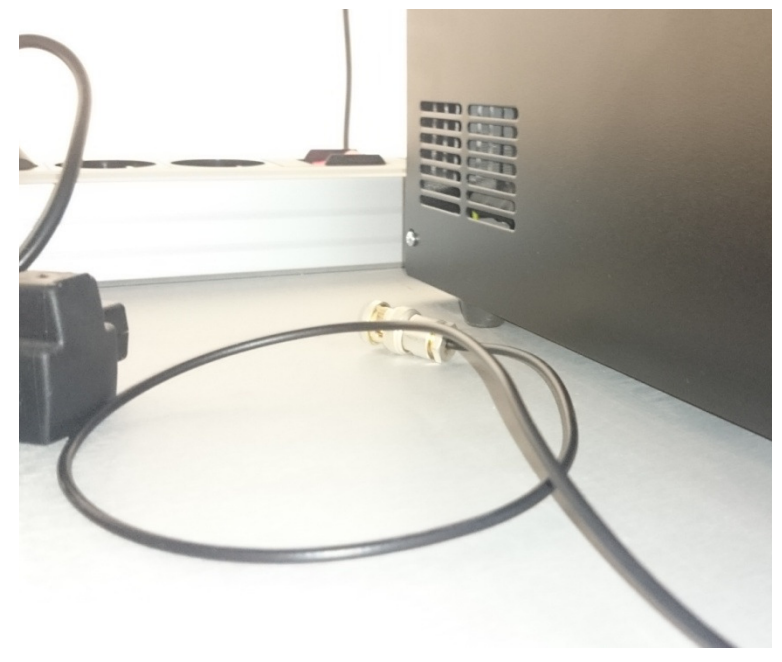

# 6 PROCÉDURE DE CHANGEMENT DE LAMPE (CONTRÔLE DE LOGICIEL)

#### Onglet Manual

La procédure de changement de lampe est donné ailleurs. Ici on fait référence à l'emploi du logiciel afin d'aider dans l'alignement optique de la nouvelle lampe.

1 Dans la rubrique Go to Wavelength définissez une longueur d'onde et largeur de bande pertinents (comme 300nm, 5nm). Cliquez sur la fleche pour régler le monochromateur.

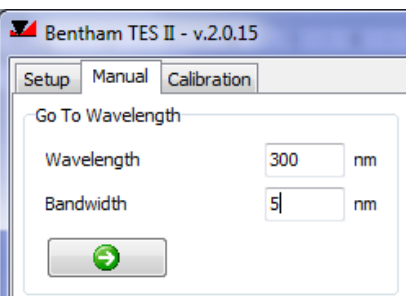

2 Définissez une période d'exposition dans la rubrique Exposure et cliquez sur Run afin d'ouvrir l'obturateur.

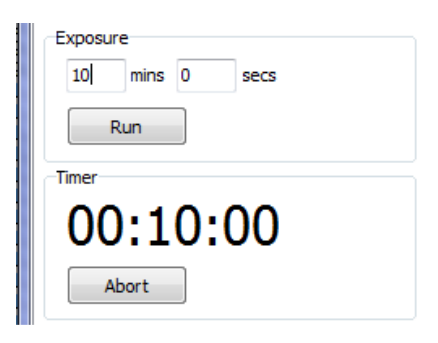

3 Dans la rubrique Align Lamp, cliquez sur Start . Le photo-courant sera affiché. Il est question de faire maximiser ce dernier.

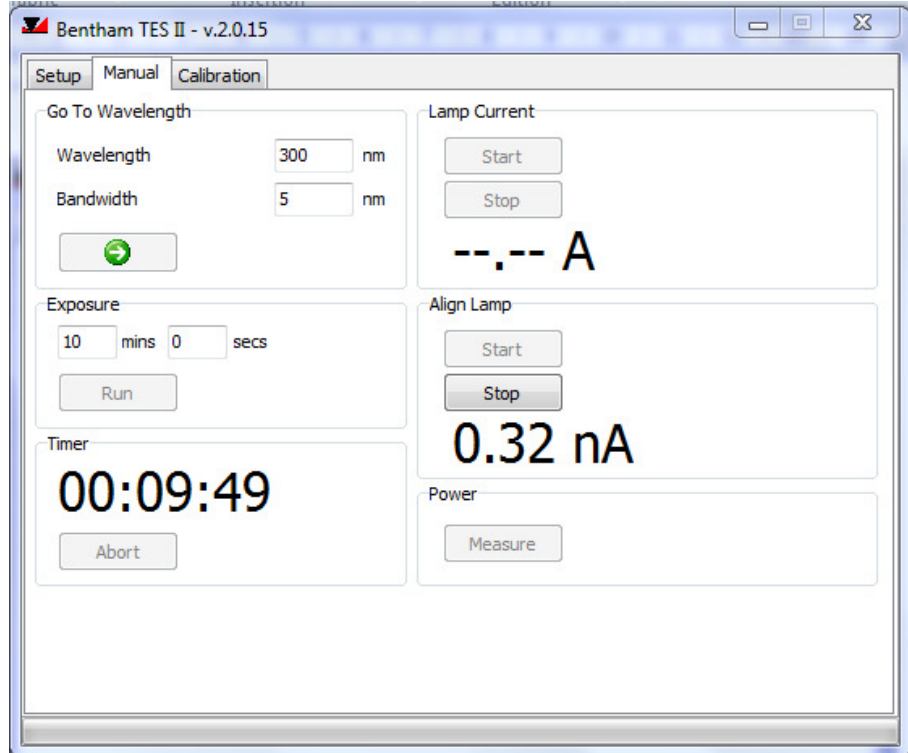

4 Cliquez sur Stop afin d'arreter l'affichage du photo-courant.

# 7 VALEURS D'ÉTALONNAGE DE L'ENSEMBLE SPHÈRE INTÉGRANTE- CAPTEUR

### Onglet Calibration

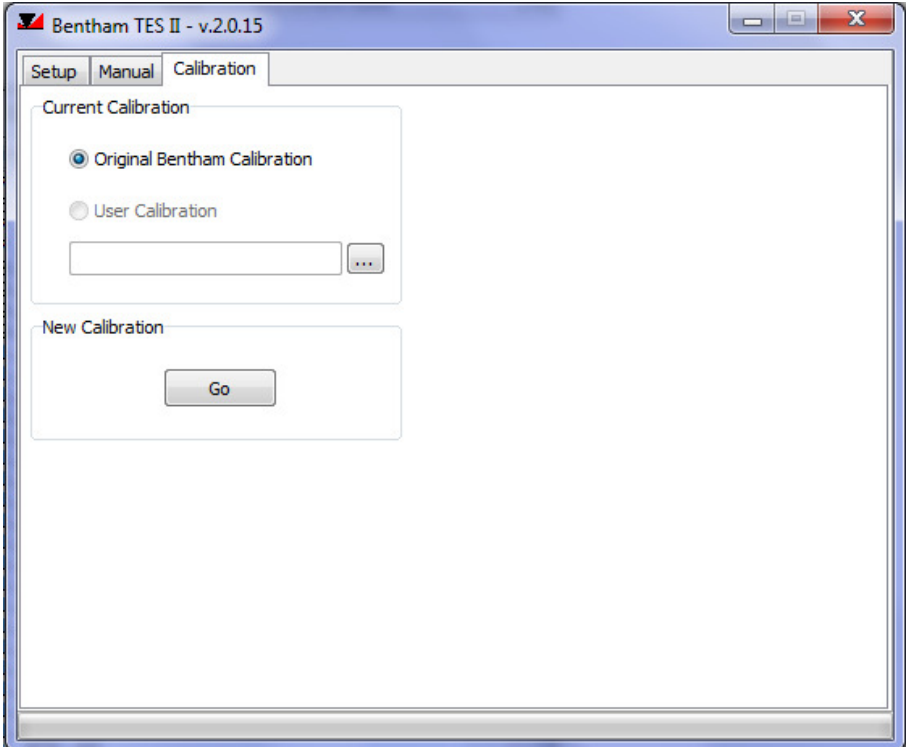

cela fait reference a l'etalonnage de la sphere integrante. etalonnage fourni se trouve

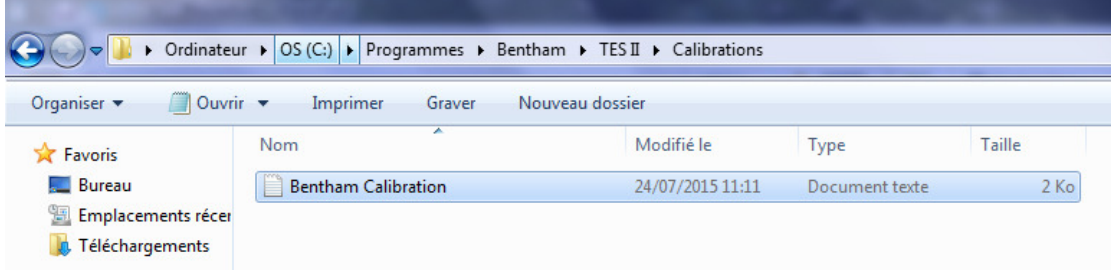

les valeurs donnes sont la response en fonction de longueur d'onde de la sphere integrante A/W. on preconise une reetalannage chaque 3-5 ans

# ANNEXE 1 CONNECTIONS AU MONOCHROMATEUR ET L'ORM400

Avant du démarrage du logiciel, on doit s'assurer que le monochromateur TMS300 et l'ORM400 sont branchés et connecté à l'ordinateur par USB. Ceci pourrait être assure en branchant les deux appareils à la mulitprise et d'allumer/ éteindre l'ensemble en allumant/ éteignant cette dernière.

Si ceci n'est pas assurer, une erreur, comme celle qui suit, serait affiché:-

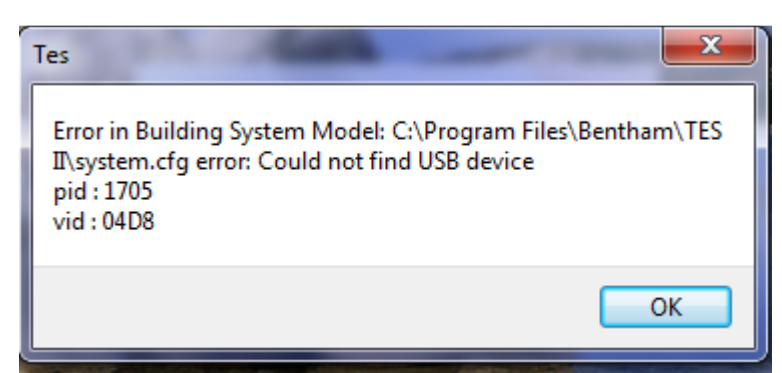

#### Monochromateur TMS300

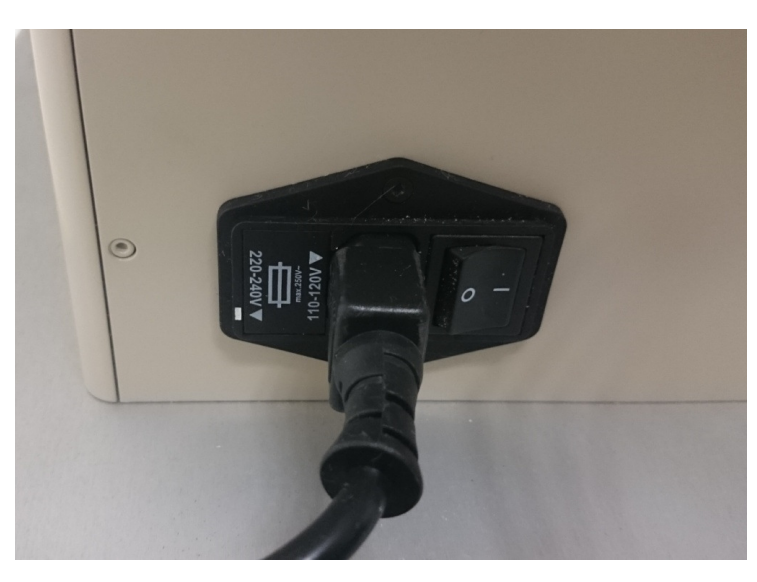

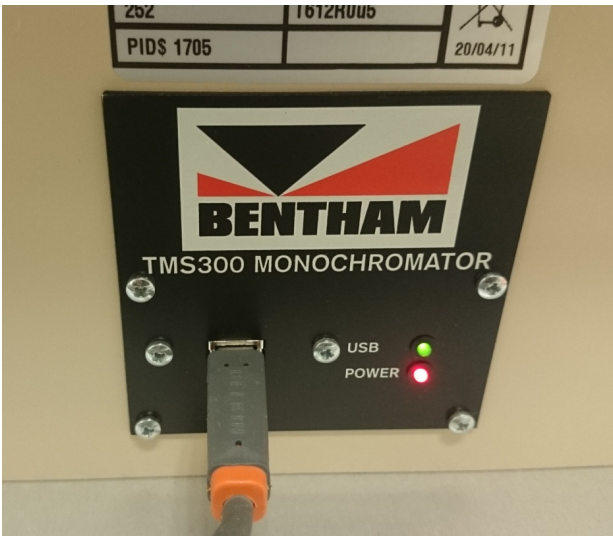

### ORM400

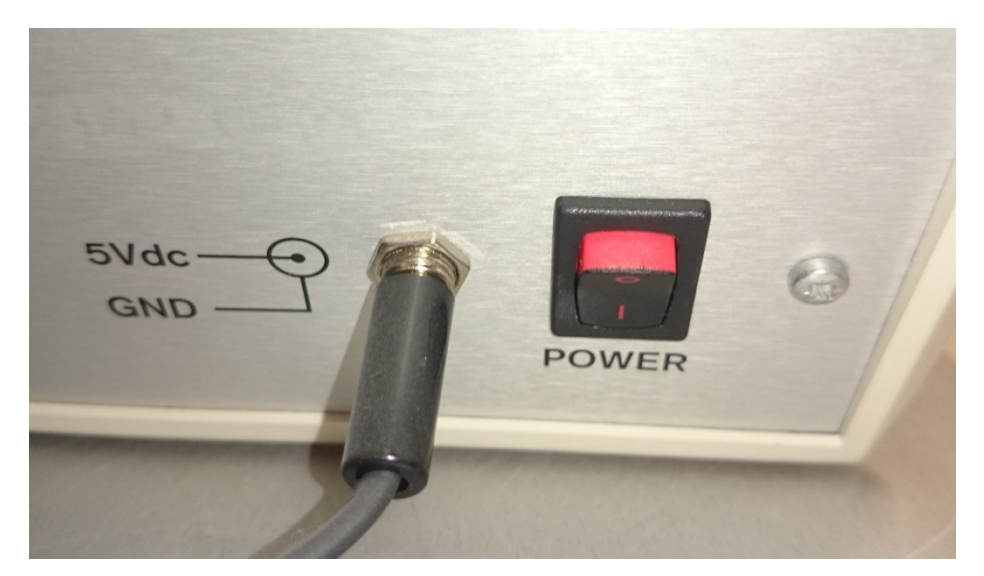

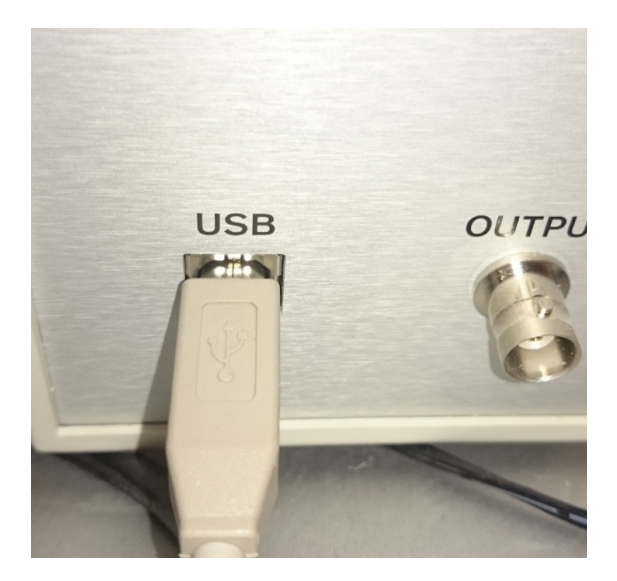